**OFFICIAL** 

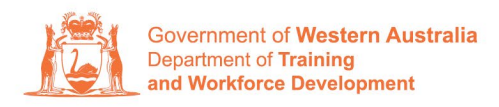

**Apprenticeship Office** 

## **How to update Apprentice/Trainee address and contact number – User Guide - Employer**

## **To submit a Change of Learner Address and Contact Number.**

**1.** Log in to the WAAMS portal.

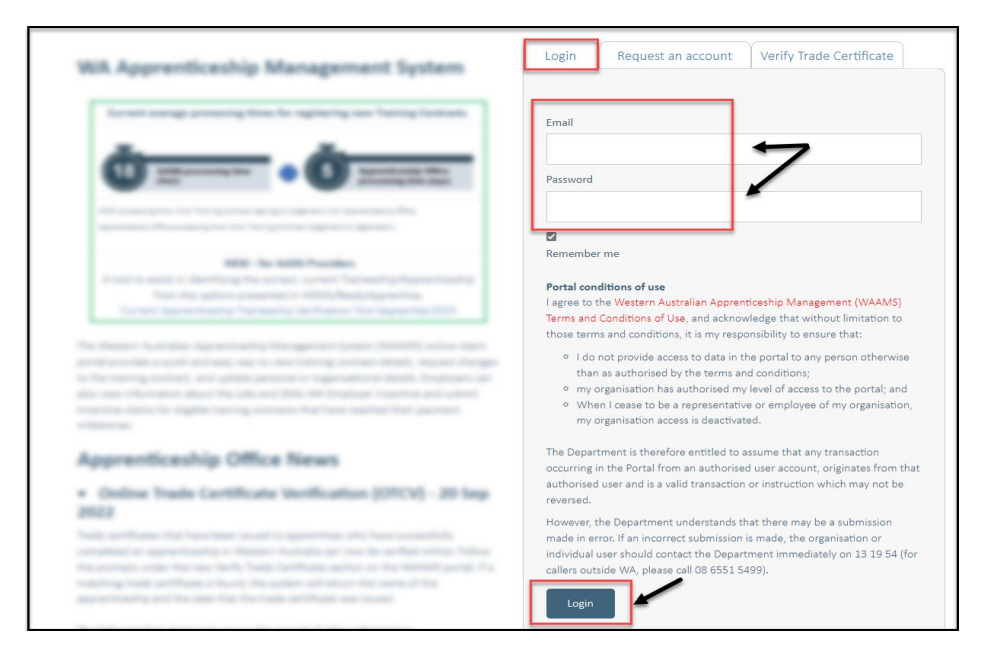

**2.** On the WAAMS home page under **My Permissions**, check that you have **Training Contract Change (TCC)** user access. This allows you to submit training contract changes.

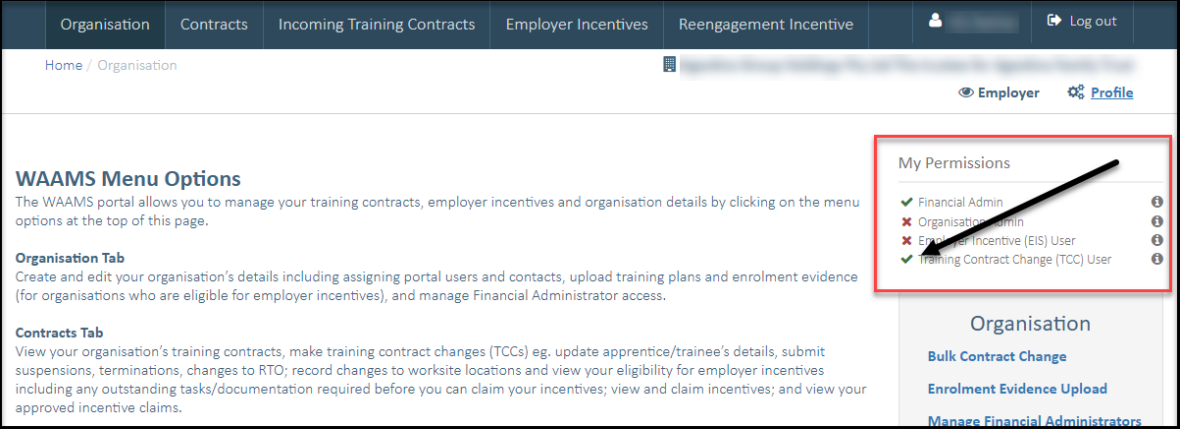

\*If there is a red cross next to this user type, rather than a green tick, you will need to update your user access. Please refer to the [WAAMS user access levels – User Guide](https://www.jobsandskills.wa.gov.au/sites/default/files/uploads/documents/EMPLOYERS_section/jswa_employer_incentive_waams-user-levels-Feb20.pdf)

**3.** Click on the **Contracts** tab.

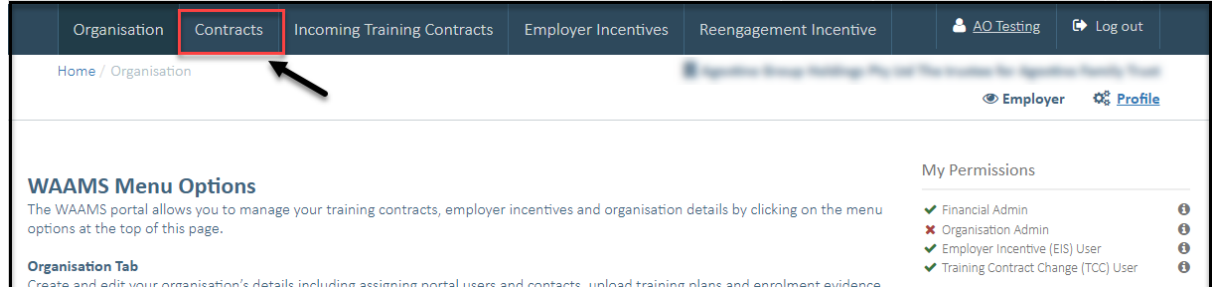

**4.** (a) Select the **Training Contract** you want to make changes to, by clicking on the  $\bullet$  icon on the left-hand side of the table.

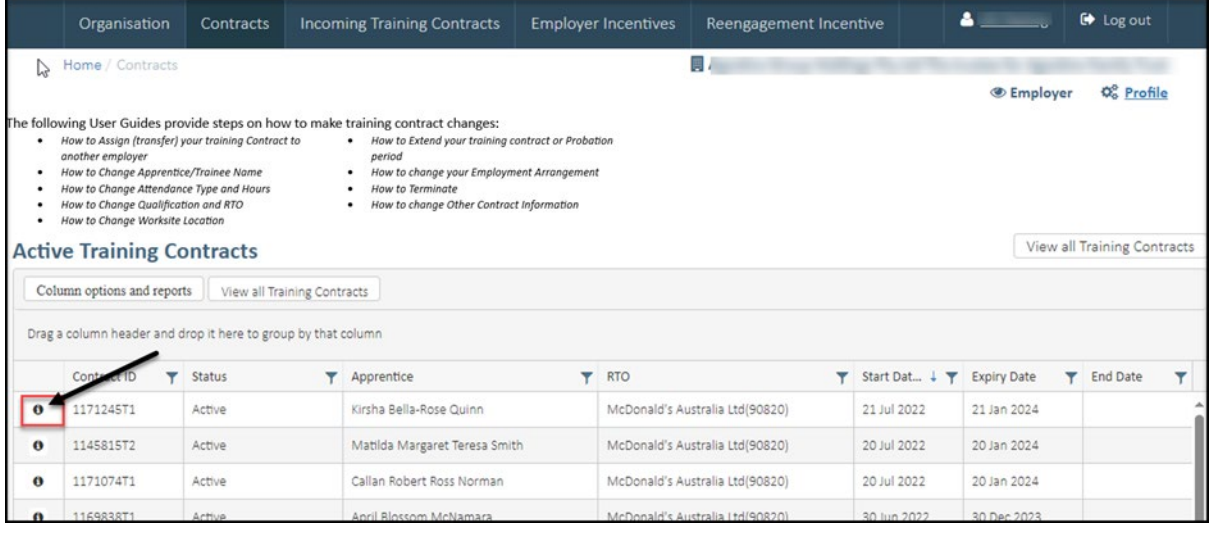

(b) You can also search for a training contract by the apprentice/trainee's name or **Training Contract ID number.**

Start by clicking on the filter icon  $\Upsilon$  and then type the apprentice/trainee's name or **Training Contract ID number** into the text box, and click **Filter.**

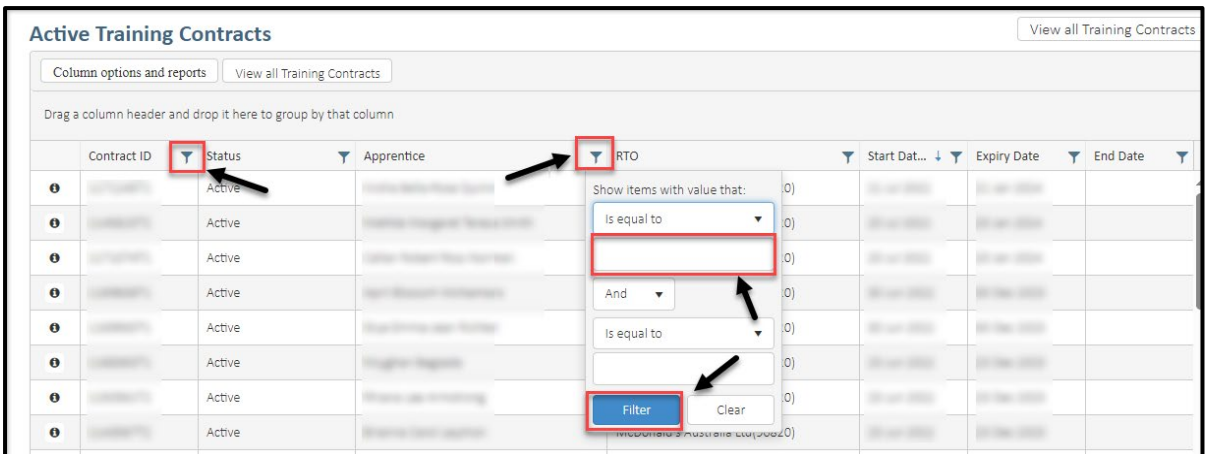

**5.** Click on the **Apprentice/Trainee name**.

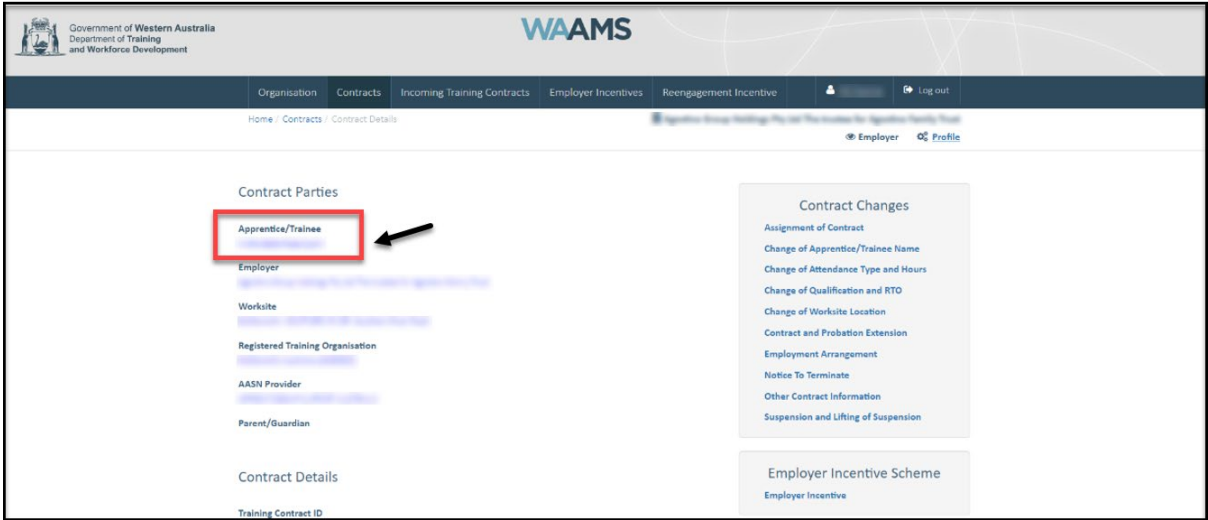

 $\mathcal{A}^{\mathcal{A}}$  .

 $\mathcal I$ 

**6.** Update the **apprentice/trainee's residential and postal address**, as well as their contact number. **Check** the box indicating the apprentice/trainee's consent to this change.

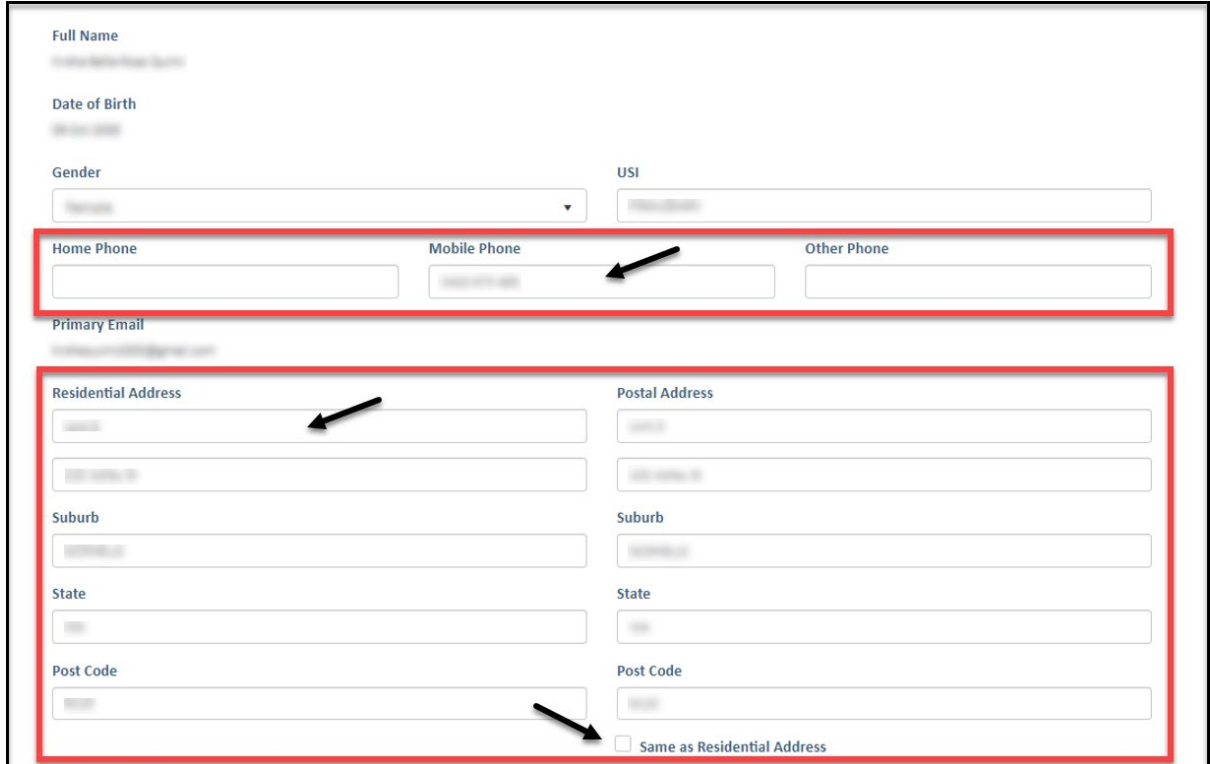

\*If this change has not been discussed with all parties to the training contract, please obtain consent before proceeding with the change.

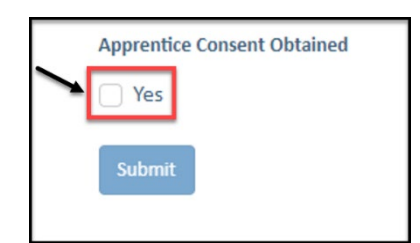

## **7.** Click on **Submit**.

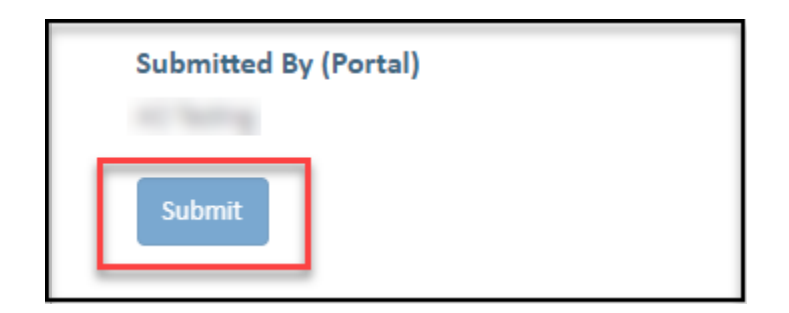

Apprenticeship Office T: 13 19 54 E: apprenticeshipoffice@dtwd.wa.gov.au W: dtwd.wa.gov.au/apprenticeshipoffice